# **Initial Setup for the MyTC Portal (SSO)**

You may have noticed, there is a new process to accessing your Taft College accounts.

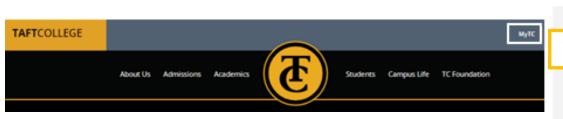

In support of a <u>Single Sign On</u> all your TC accounts can be accessed by logging into the <u>MyTC Portal Dashboard</u>.

If this is your first time logging onto your <u>MyTC Dashboard</u> or logging into one of the accounts, you will be prompted for the <u>Initial Setup Process</u>.

### What is MyTC Portal?

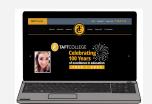

**Initial Setup MyTC Portal** 

## Setup MyTC Steps

**)1** 

Access the **MyTC Login** by going to the Taft College homepage and selecting **MyTC**. Or attempting to login to one of your MyTC Dashboard accounts. **Example: Canvas** 

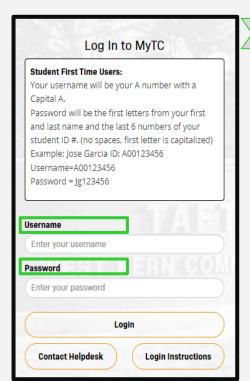

### 2 Reset your MyTC Password

After your initial login MyTC you will be prompted to reset your account password.

- 1. Input your user credentials
- 2. Set your new password
- 3. Confirm new password
- Select "Continue" and move on to the next step

| Pas   | ssword Complexity Rules                                                                                                    |
|-------|----------------------------------------------------------------------------------------------------|
|       | new password must satisfy the following rules                                                                                                    |
|       | east 1 lowercase character                                                                                                    |
|       | east 1 uppercase character                                                                                                    |
|       | east 1 numeric character                                                                                                    |
| At le | east 12 characters long                                                                                                    |
|       | contain any parts of your name                                                                                                    |
|       | tain characters from 3 of the following                                                                                                    |
|       | gories:                                                                                                    |
|       | Uppercase characters (A - Z)                                                                                                    |
|       | . Lowercase characters (a - z)                                                                                                    |
|       | 8. Base 10 digits (0 - 9)                                                                                                    |
|       | l. Non-alphanumeric (e.g. !, \$, @) contain the < char OR &#</th></tr><tr><th>NOL</th><th>contain the < char OR &#</th></tr><tr><td>sern</td><td>ame</td></tr><tr><td></td><td></td></tr><tr><td>ew l</td><td>Password</td></tr><tr><td></td><td></td></tr><tr><td></td><td></td></tr></tbody></table> |

If prompted, set up your **Challenge Answers.** You only have to set-up your account once.

# 3 Setup Enrollment C.A.

You will be prompted to set your account Challenge Answers.

- Input your new login credentials
- 2. Select your questions
- 3. Setup your Challenge Answers

# Please enter your current password and click the button below to enroll your challenge answers. Username A00123456 Password Continue

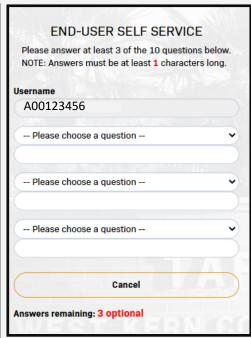

If prompted, set up your **Email Address.** You only have to set-up your account once.

# 4

### **Setup Email Address**

You will be prompted to link your personal email to this account.

- Input your new login credentials
- 2. Provide your personal email
- 3. Select continue
- Locate your One time Passcode and provide it in the next screen
- 5. Select continue

### ENROLLMENT - EMAIL ADDRESS

Please enter your current password and an alternative email address to enroll. A test message will be sent immediately for confirmation. You can skip this enrollment but you will be asked to enroll again during your next login.

To **permanently** suppress reminders for this authentication type, check the box below before skipping. You can always enroll from the Account Management page.

| Username  |  |
|-----------|--|
| A00123456 |  |
| Password  |  |
| ·         |  |

# MyEmail@gmail.com

**Email Address** 

### Continue Skip

□ Permanently Suppress Reminders
 ☑ Permanently Suppress Reminders

# To Skip this Step:

- 1. Select Permanently Suppress Reminders
- Select Skip

| <b>END-USER</b> | SELF | SERVICE |
|-----------------|------|---------|

A One Time Passcode (OTP) has been emailed. It could take 20 to 30 seconds to be delivered. Upon receipt, please enter the OTP below and click the button to

Username

A0012345

2nd Factor / One Time Passcode

Problems with this authentication option?

Continue

Cance

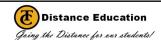